# **USING THE GREATER BOSTON Y APP TO SCAN IN AND CHECK-IN FOR CLASS**

## **STEP 1** Download the app on your smartphone.

Find the app in your smartphone's App Store and install it. The app is available on Apple and Android.

**Greater Boston Y** 

#### **STEP 2** Enable location permissions.

On an iPhone, navigate to "Settings" and scroll down to "Greater Boston Y" app.

Next, verify these two settings:

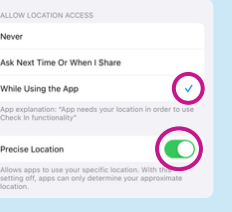

< Settings Greater Boston Y

 $\Box$  Location

On an Android, you can go to the "Greater Boston Y" app settings and allow Location Permission from there.

Or, you can go to phone "Settings" > "Location" and allow the "Greater Boston Y" app from there.

#### Arrive at the gym and check in. **STEP 3**

After you park your car, or in the gym lobby, open the "Greater Boston Y" app.

If you are registered for a class, you should see an option to "CHECKIN TO ACTIVITY."

Check in to your class by tapping the green button (you must be on home page to get the CHECKIN button).

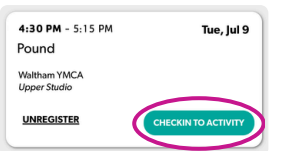

#### Scan in at the Welcome Center.

When you get to the front desk, use the e-membership card in your app to scan in. Access by clicking on the blue<br>"Check In" button on the home screen.

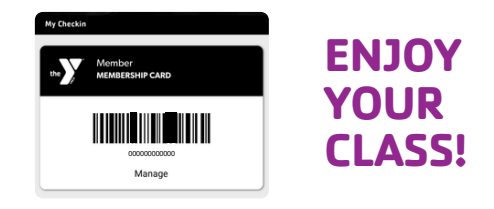

### **NO SHOW POLICY:**

In order to serve you better and respect your time, our "No Show" policy is designed to make a member accountable for their spot they are reserving in a class.

- When you arrive at the YMCA and you do not "check in" to a class, you will receive a "no show" email.
- If you register for a class and decide to not attend, please "unregister" (allowed right up to the start of the class). If you do not, you will receive a "no show" email.
- If you are on the "wait list" and do not unregister if you are not coming, you will receive a "no show" email.

If you receive three "no show" emails in 30 days, you will not be able to register for classes for 7 days.

The 30-day clock starts with the first "no show" email.